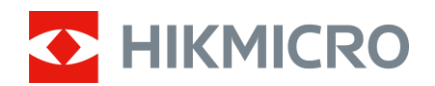

Manual del usuario

# Monocular térmico

# SERIE FALCON

V5.5.85 202401

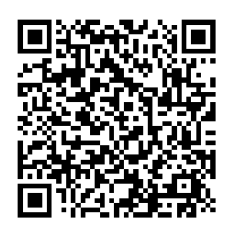

Contáctenos

# **CONTENIDO**

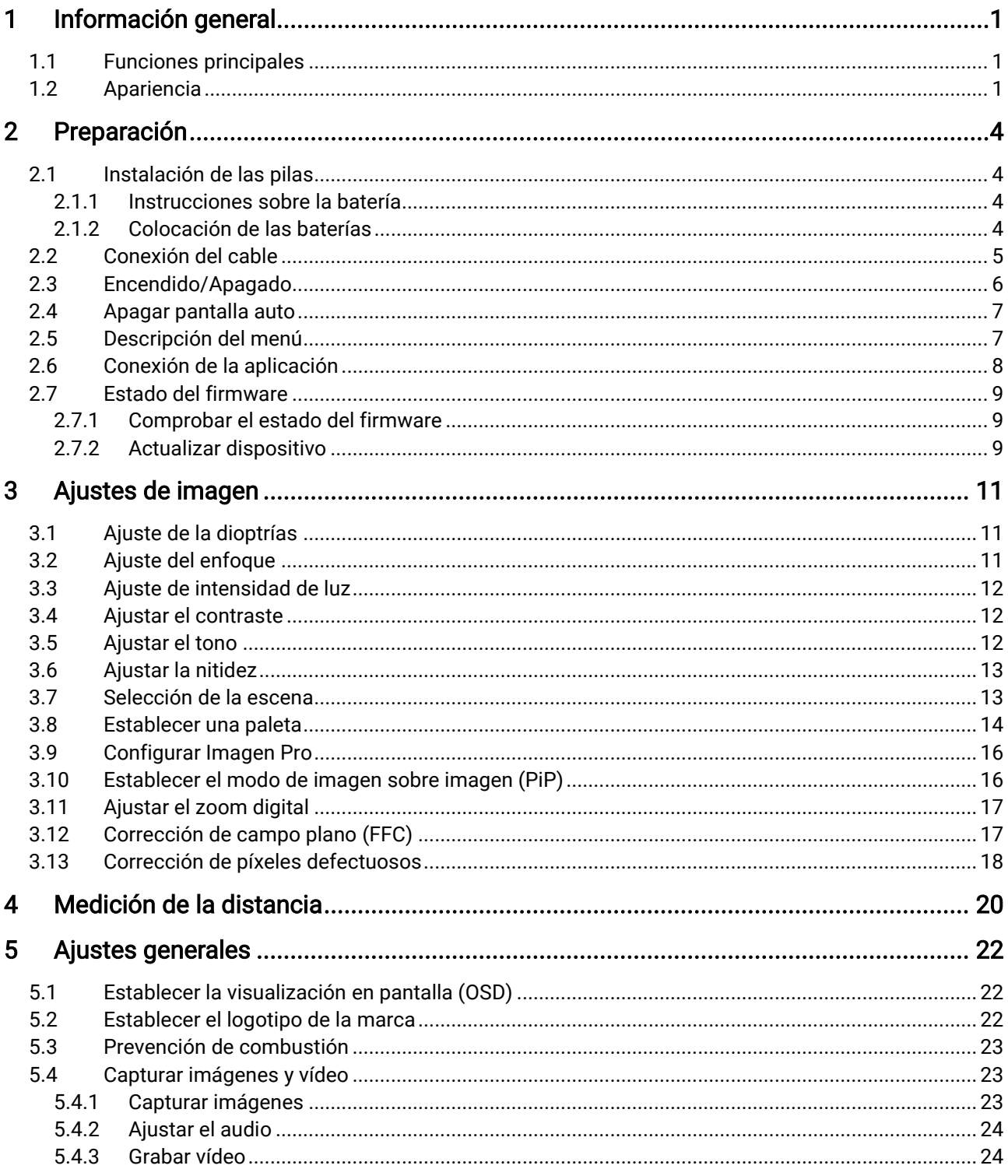

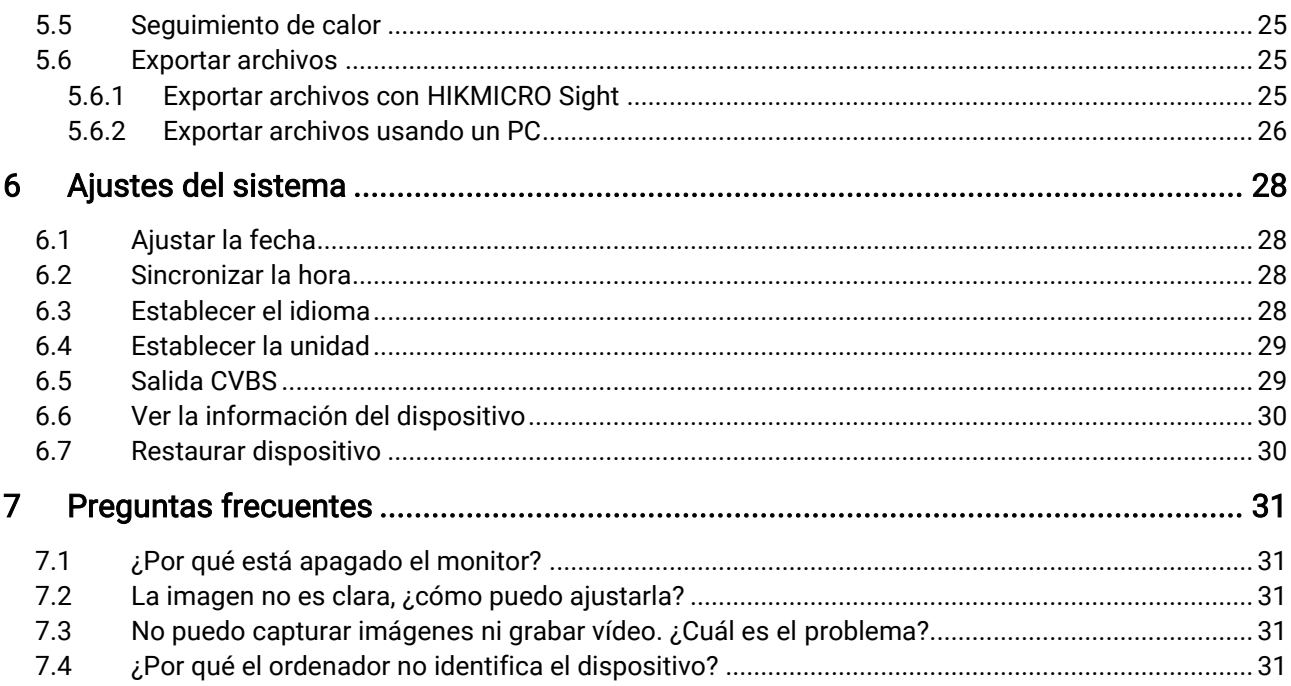

# <span id="page-3-0"></span>Información general

El visor telescópico térmico está equipado con un detector IR de alta sensibilidad, y funciona con una avanzada tecnología de imagen térmica para obtener una visión clara en entornos con poca visibilidad o en la oscuridad.

Ayuda a ver el blanco y a medir la distancia. Puede ver el blanco en movimiento y adaptarse a las condiciones del exterior. El dispositivo tiene una gran utilidad en actividades de caza, búsqueda en exteriores y aventuras.

## <span id="page-3-1"></span>1.1 Funciones principales

- Imagen Pro: Un algoritmo avanzado de procesamiento de imágenes, garantiza la máxima optimización de la imagen digital en función de los objetivos y las condiciones de observación y proporciona una representación de alta calidad tanto de los objetos objetivo como del fondo.
- Ajuste del brillo y el contraste: Puede ajustar el brillo y el contraste según sus necesidades.
- Ajuste del tono: Puede ajustar el tono a cálido o frío.
- Apagado automático de pantalla: Esta función permite al dispositivo pasar a un modo de espera/activación mediante los cambios angulares. Esta función oscurece la pantalla para ahorrar energía y aumentar la duración de la batería.
- Conexión de la aplicación: El dispositivo puede tomar instantáneas, grabar vídeos y configurar parámetros mediante la aplicación HIKMICRO Sight una vez conectado a su teléfono por medio de un punto de acceso.

## <span id="page-3-2"></span>1.2 Apariencia

#### $\mathbf{i}$ Nota

- La apariencia puede variar dependiendo del modelo. Seleccione el tipo del producto real como referencia.
- Las ilustraciones de este manual tienen únicamente una finalidad de demostración. Seleccione el tipo del producto real como referencia.

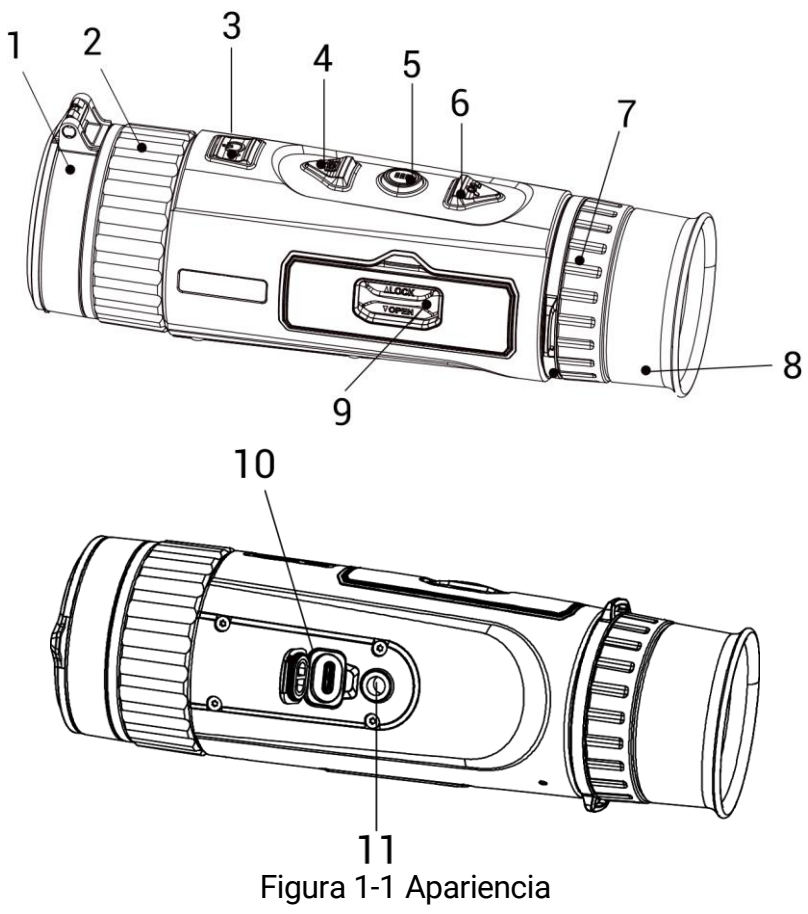

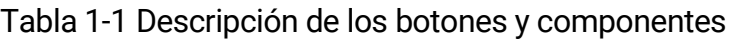

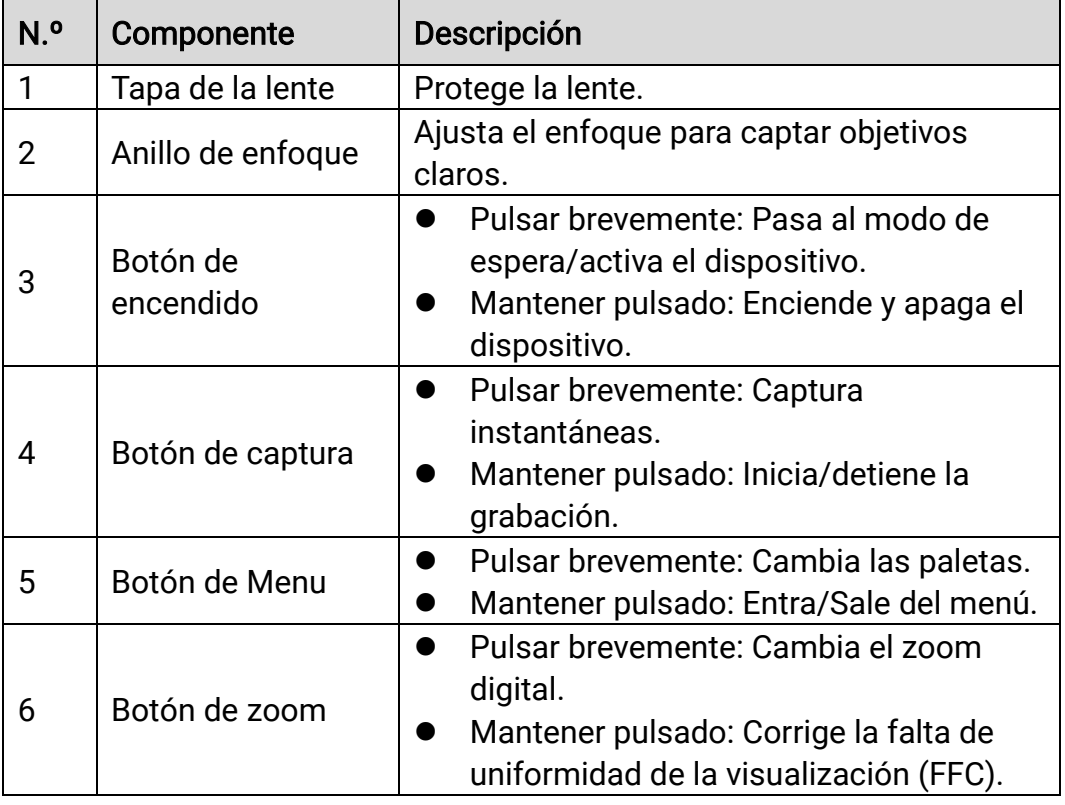

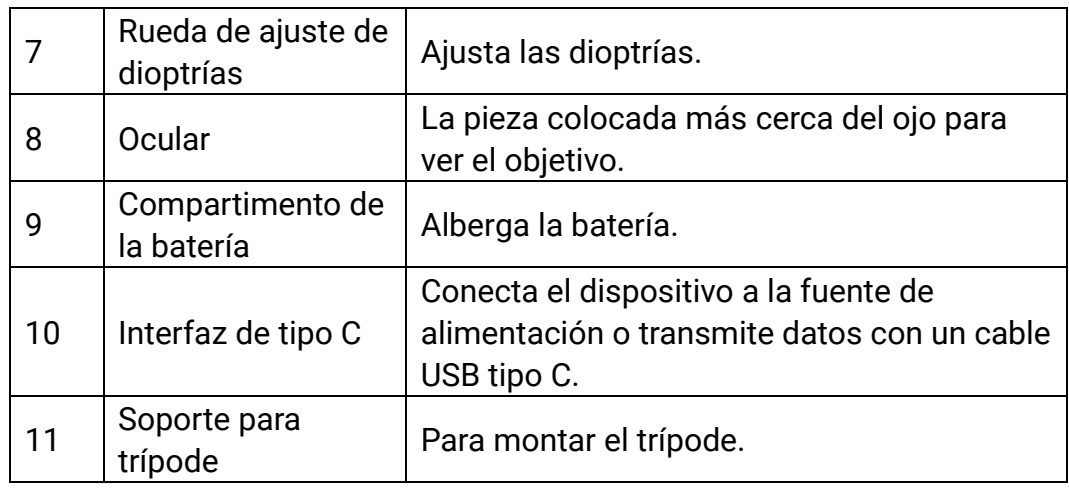

#### $\widetilde{\mathbf{E}}$ Nota

- El indicador de encendido se mantiene iluminado en rojo cuando el dispositivo está encendido.
- Cuando está activada la función de desconexión automática de la pantalla, si pulsa  $\overset{\mathbb{I}}{\bigcup}$  para pasar al modo en espera, también puede inclinar o girar el dispositivo para activarlo. Consulte [Apagar pantalla](#page-9-0)  [auto](#page-9-0) para ver el funcionamiento detallado.

# <span id="page-6-0"></span>2 Preparación

## <span id="page-6-1"></span>2.1 Instalación de las pilas

### <span id="page-6-2"></span>2.1.1 Instrucciones sobre la batería

- La batería es del tipo 18650 con panel de protección y su tamaño debe estar entre 19 × 70 mm. La tensión nominal es de 3,6 VCC y la capacidad es de 3350 mAh (12,06 Wh).
- Cargue las baterías durante más de 4 horas antes del primer uso.
- Retire la pila si no va a utilizar el dispositivo durante un periodo de tiempo prolongado.
- Si es necesario, compre el tipo de pilas que recomienda el fabricante.

### <span id="page-6-3"></span>2.1.2 Colocación de las baterías

Inserte las pilas recargables en el compartimiento de la batería.

#### Pasos

1. Deslice el cierre de la tapa del compartimento para las pilas como indica la flecha.

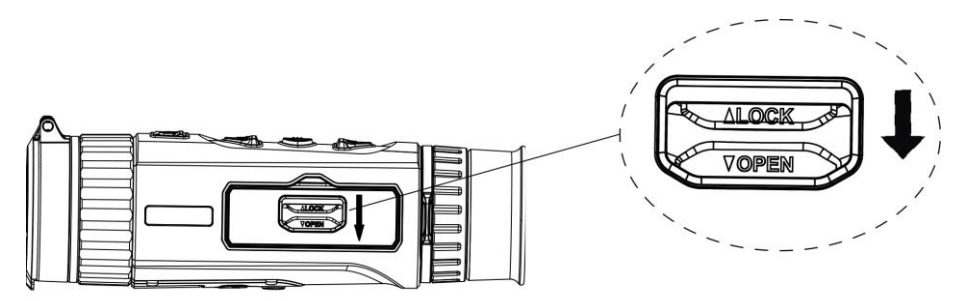

Figura 2-1 Desbloquear la tapa del compartimiento de la batería

2. Abra la tapa del compartimiento.

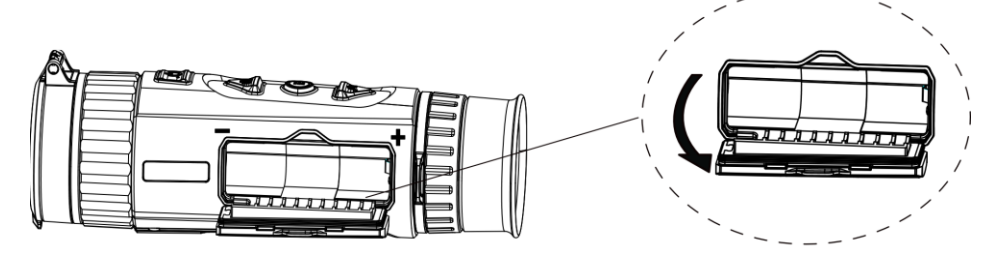

Figura 2-2 Abrir la tapa del compartimento de la batería

3. Introduzca la batería dentro del compartimiento con las marcas del positivo y negativo según se indica.

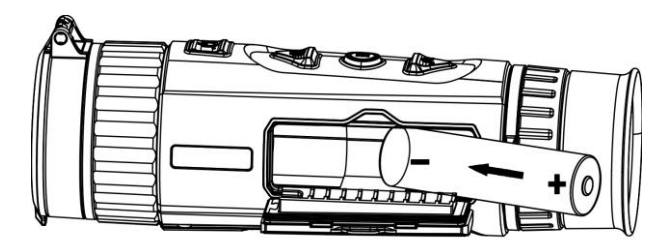

Figura 2-3 Instalación de las pilas

4. Cierre la tapa del compartimento de la batería y bloquéela.

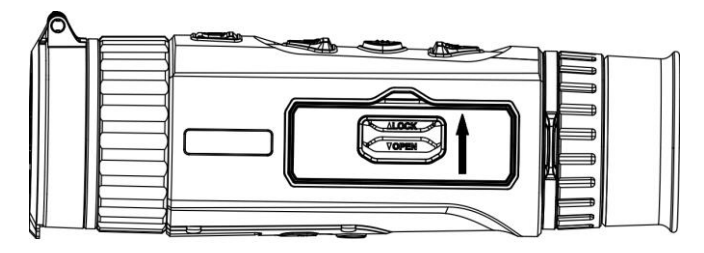

Figura 2-4 Complete la instalación

## <span id="page-7-0"></span>2.2 Conexión del cable

Conecte el dispositivo y el adaptador de corriente con un cable tipo C para encender el dispositivo. Como alternativa, conecte el dispositivo y el ordenador para exportar archivos.

- 1. Abra la tapa de la interfaz de conexión del cable.
- 2. Para encender el dispositivo, conéctelo al adaptador de corriente usando un cable tipo C.

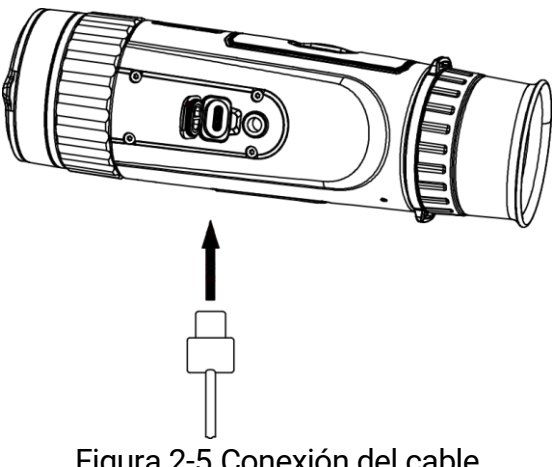

Figura 2-5 Conexión del cable

### <span id="page-8-0"></span>2.3 Encendido/Apagado

### Encendido

Si el dispositivo está conectado al cable o tiene suficiente batería, mantenga pulsado  $\circledcirc$  para encenderlo.

### Apagar

Con el dispositivo encendido, mantenga pulsado  $\Diamond$  para apagar el dispositivo.

#### $\mathbf{i}$ **Nota**

- Cuando apague el dispositivo, aparecerá una cuenta atrás de apagado. Puede pulsar cualquier botón para interrumpir la cuenta atrás y cancelar el apagado.
- Cuando el apagado sea porque la batería tiene poca carga, no se podrá cancelar.

### Apagado automático

Es posible establecer la hora de apagado automático de su dispositivo.

### Pasos

- 1. Mantenga pulsado  $\frac{m}{n}$  para visualizar el menú.
- 2. Vaya a  $\frac{12}{10}$  Ajustes avanzados y seleccione  $\Diamond$  Ajustes generales.
- 3. Pulse  $\circled{3}$  o  $\mathbb{O}^*$  para seleccionar  $\circled{1}$ , y pulse  $\circled{3}$  para entrar en la interfaz de configuración.
- 4. Pulse  $\circled{1}$  o  $\mathcal{P}^{\pm}$  para seleccionar el tiempo de apagado automático según sea necesario.
- 5. Mantenga pulsado  $\frac{m}{|q|}$  para guardar y salir.

#### $\mathbf{i}$ Nota

- $\bullet$  Observe el icono de la batería para ver su estado.  $\Box\hspace{-.08cm} \Box\hspace{-.08cm} \Box$  indica que la batería está completamente cargada.  $\Box$  indica que la batería tiene poca carga.
- Cuando aparezca el aviso de poca carga, cargue la batería.
- El apagado automático tiene efecto cuando el dispositivo entra en modo de espera y no está conectado a la aplicación HIKMICRO Sight a la vez.
- La cuenta atrás del apagado automático volverá a empezar cuando el dispositivo vuelva a entrar en modo en espera o si el dispositivo se reinicia.

### <span id="page-9-0"></span>2.4 Apagar pantalla auto

La función de desconexión automática oscurece la pantalla para ahorrar energía y aumentar la duración de la batería.

#### Pasos

- 1. Activar la desconexión automática de la pantalla.
	- 1) Mantenga pulsado **el para visualizar el menú.**
	- 2) Vaya a  $\frac{12}{10}$  Ajustes avanzados y pulse  $\circ$  o  $\circ$  para seleccionar  $\overline{\circledR}$ .
	- 3) Pulse  $\frac{m}{n+1}$  para activar la desconexión automática de la pantalla.
	- 4) Mantenga pulsado el botón **para guardar los ajustes y salir.**
- 2. Puede seguir alguno de los métodos siguientes para pasar al modo de espera cuando la pantalla está encendida:
	- Incline el dispositivo hacia abajo más de 70°.
	- Gire el dispositivo en horizontal más de 75°.
	- Mantenga el dispositivo quieto y no lo mueva durante 5 minutos.
- 3. Puede seguir uno de los siguientes métodos para activar el dispositivo cuando la pantalla está desactivada:
	- Incline el dispositivo hacia abajo de 0° a 60° o hacia arriba de 0° a 90°.
	- Gire el dispositivo en horizontal de 0° a 75°.
	- $\bullet$  Pulse  $\circlearrowright$  para activar el dispositivo.

### <span id="page-9-1"></span>2.5 Descripción del menú

Con el dispositivo encendido, mantenga pulsado **esta** para mostrar el menú.

En el menú, pulse los botones  $\circled{a} \circ \circled{a}$  para seleccionar las funciones, pulse  $\frac{10}{100}$  para configurar la función seleccionada y mantenga pulsado  $\frac{100}{100}$ para salir del menú.

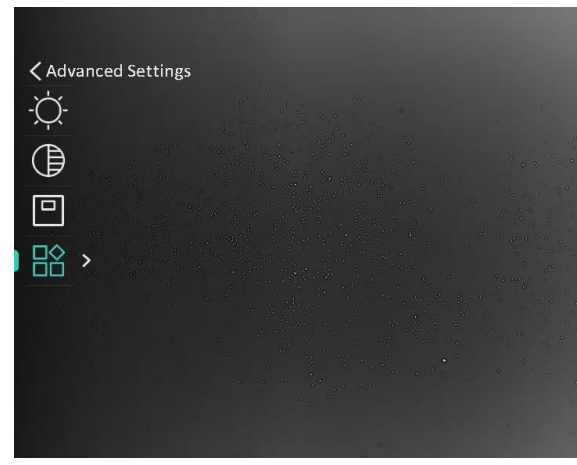

Figura 2-6 Descripción del menú

### <span id="page-10-0"></span>2.6 Conexión de la aplicación

Conecte el dispositivo a la aplicación HIKMICRO Sight mediante un punto de acceso y podrá capturar imágenes, grabar vídeo o configurar parámetros desde su teléfono.

### Pasos

1. Busque la aplicación HIKMICRO Sight en App Store (sistema iOS) o en Google Play™ (sistema Android) para descargarla. Alternativamente, puede escanear el código QR para descargarla e instalarla.

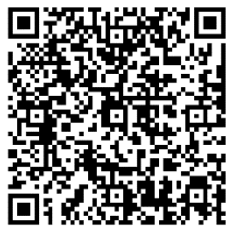

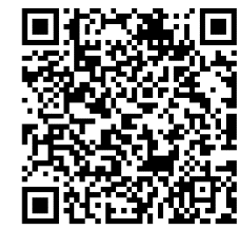

Sistema Android Sistema iOS

- 2. Mantenga pulsado  $\frac{D}{2}$  para visualizar el menú.
- 3. Vaya a  $\frac{\Box \Diamond}{\Box \Diamond}$  Ajustes avanzados y pulse  $\Box$  o  $\mathcal{P}_\pm$  para seleccionar  $\circledR$
- 4. Pulse  $\frac{m}{n}$  para entrar en la interfaz de configuración.
- 5. Pulse  $\circled{a}$  o  $\circled{e}$  para seleccionar **Punto de acceso**. La función de punto de acceso wifi se activará.
- 6. Active el wifi de su teléfono y conéctese al punto de acceso wifi del dispositivo.
	- Nombre del punto de acceso: HIK-IPTS Núm. de serie
- Contraseña del punto de acceso wifi: Núm. de serie
- 7. Abra la aplicación y conecte el teléfono con el dispositivo. Podrá ver la interfaz del dispositivo en su teléfono.

#### $\left| \mathbf{i} \right|$ Nota

- El dispositivo no se podrá conectar con la aplicación si introduce una contraseña errónea varias veces. Consulte la sección Restaurar [dispositivo](#page-32-1) para restablecer el dispositivo y vuelva a conectar la aplicación.
- El dispositivo debe ser activado para el primer uso. Cambie la contraseña predeterminada tras la activación.

## <span id="page-11-0"></span>2.7 Estado del firmware

### <span id="page-11-1"></span>2.7.1 Comprobar el estado del firmware

### Pasos

- 1. Abra la aplicación HIKMICRO Sight y conecte su dispositivo a la aplicación.
- 2. Compruebe si hay alguna solicitud de actualización en la interfaz de gestión del dispositivo. Si no hay ninguna solicitud de actualización, el firmware instalado es la última versión. Si hay un punto rojo, el firmware no es la última versión.

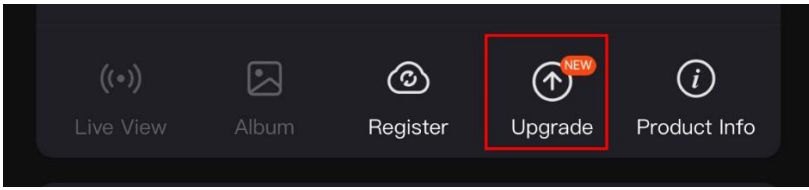

Figura 2-7 Comprobar el estado del firmware

3. (Opcional) Si el firmware no es la última versión, actualice el dispositivo. Consulte [Actualizar dispositivo.](#page-11-2)

### <span id="page-11-2"></span>2.7.2 Actualizar dispositivo

### Actualizar dispositivo mediante la aplicación HIKMICRO Sight Pasos

1. Abra HIKMICRO Sight y conecte el dispositivo a la aplicación.

- 2. Pulse el aviso de actualización para entrar en la interfaz de actualización del dispositivo.
- 3. Toque Actualizar para iniciar la actualización.

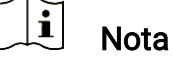

La operación de actualización puede variar debido a las actualizaciones continuas. Tome la versión real de la aplicación como referencia.

### Actualizar el dispositivo usando un PC

### Antes de comenzar

Primero, obtenga el paquete de actualización.

### Pasos

- 1. Mantenga pulsado  $\frac{m}{n}$  para visualizar el menú.
- 2. Vaya a  $\frac{|\mathbf{a}|}{|\mathbf{a}|}$  Ajustes avanzados y seleccione  $\frac{2}{\sqrt{2}}$  Ajustes de la función.
- 3. Pulse  $\circled{2}$  o  $\circled{2}$  para seleccionar  $\circled{1}$ , y pulse  $\circled{1}$  para entrar en la interfaz de configuración.
- 4. Pulse  $\Box$  o  $\mathcal{Q}_2$  para seleccionar la memoria USB.
- 5. Conecte el dispositivo a su PC mediante el cable.
- 6. Abra la unidad de disco detectada, copie el archivo de actualización y péguelo en el directorio raíz del dispositivo.
- 7. Desconecte el dispositivo del PC.
- 8. Reinicie el dispositivo y este se actualizará automáticamente. Podrá ver el progreso de la actualización en la interfaz principal.

### Advertencia

Durante la transmisión del paquete de actualización, asegúrese de que el dispositivo esté conectado al PC. De lo contrario, podría causar un fallo innecesario, daños en el firmware, etc.

# <span id="page-13-0"></span>3 Ajustes de imagen

## <span id="page-13-1"></span>3.1 Ajuste de la dioptrías

Asegúrese de que el ocular cubra su ojo y apunte al blanco. Gire el botón de ajuste de dioptrías hasta que el texto de OSD y la imagen sean nítidos.

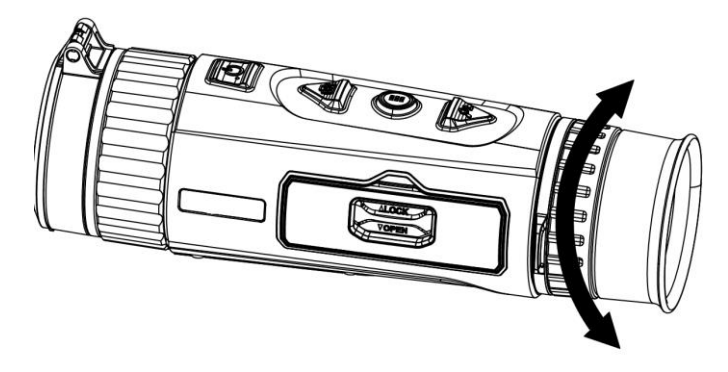

Figura 3-1 Ajuste de la dioptrías

#### $\mathbf{i}$ Nota

Al ajustar las dioptrías, NO toque la superficie de la lente para evitar que se manche.

## <span id="page-13-2"></span>3.2 Ajuste del enfoque

Gire ligeramente el anillo de enfoque para enfocar la lente del objetivo.

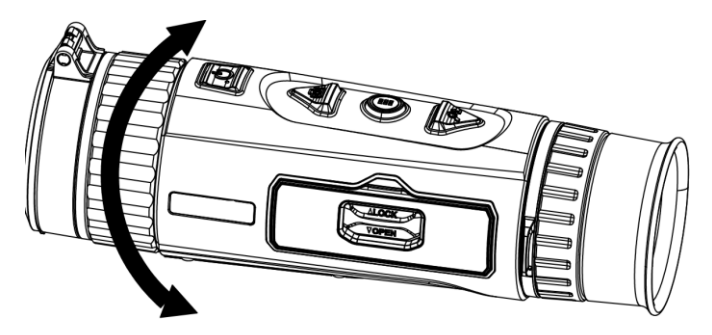

Figura 3-2 Ajuste del enfoque

#### $\mathbf{i}$ Nota

 Durante el enfoque, no toque la superficie de la lente para evitar mancharla.

Esta función varía según el modelo de la cámara.

### <span id="page-14-0"></span>3.3 Ajuste de intensidad de luz

Es posible ajustar el brillo de la pantalla desde el menú.

#### Pasos

- 1. Mantenga pulsado  $\frac{m}{|q|}$  para visualizar el menú.
- 2. Pulse  $\circled{3}$  o  $\circled{4}$  para seleccionar  $\circled{4}$ , y pulse  $\circled{3}$  para confirmar.
- 3. Pulse  $\circled{a}$  o  $\circled{a}$  para ajustar el brillo de la pantalla.
- 4. Mantenga pulsado el botón **es para guardar los ajustes y salir.**

### <span id="page-14-1"></span>3.4 Ajustar el contraste

#### Pasos

- 1. Mantenga pulsado  $\frac{m}{n}$  para visualizar el menú.
- 2. Pulse  $\circled{3}$  o  $\circled{2}$  para seleccionar  $\circled{3}$ , y pulse  $\circled{3}$  para confirmar.
- 3. Pulse  $\circled{a}$  o  $\circled{a}$  para ajustar el contraste.
- 4. Mantenga pulsado el botón **es para guardar los ajustes y salir.**

### <span id="page-14-2"></span>3.5 Ajustar el tono

- 1. Mantenga pulsado  $\frac{m}{n}$  para visualizar el menú.
- 2. Vaya a  $\overrightarrow{AB}$  Ajustes avanzados y pulse  $\overrightarrow{CD}$  o  $\mathcal{P}^{\pm}$  para seleccionar  $\circledcirc$ .
- 3. Pulse  $\frac{m}{21}$  para confirmar y pulse  $\frac{m}{21}$  o  $\mathcal{P}_\pm$  para seleccionar un tono. Se puede seleccionar Cálido y Frío.
- 4. Mantenga pulsado **esta** para guardar y salir.

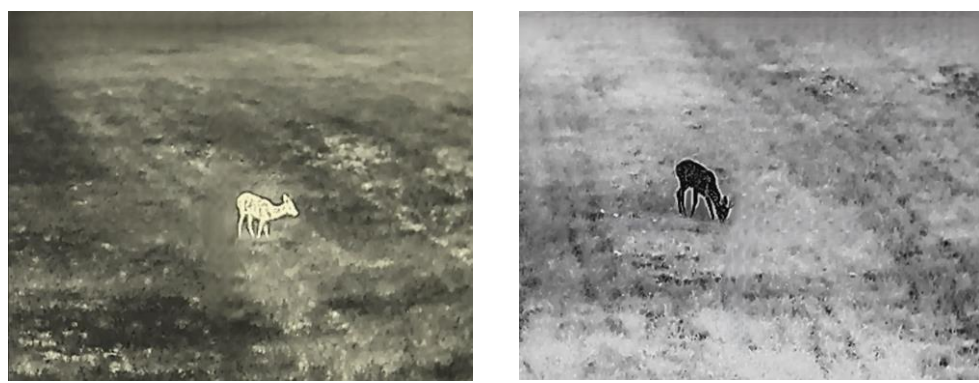

Cálido **Frío** 

Figura 3-3 Ajustar el tono

## <span id="page-15-0"></span>3.6 Ajustar la nitidez

### Pasos

- 1. Mantenga pulsado  $\frac{m}{2}$  para visualizar el menú.
- 2. Vaya a  $\frac{\Box \Diamond}{\Box \Diamond}$  Ajustes avanzados y pulse  $\Box$  o  $\mathcal{P}_\pm$  para seleccionar  $\mathbb A$  .
- 3. Pulse  $\frac{m}{20}$  para confirmar y pulse  $\frac{m}{20}$  o  $\mathcal{P}_\pm$  para ajustar la nitidez.
- 4. Mantenga pulsado  $\frac{m}{\text{dB}}$  para guardar y salir.

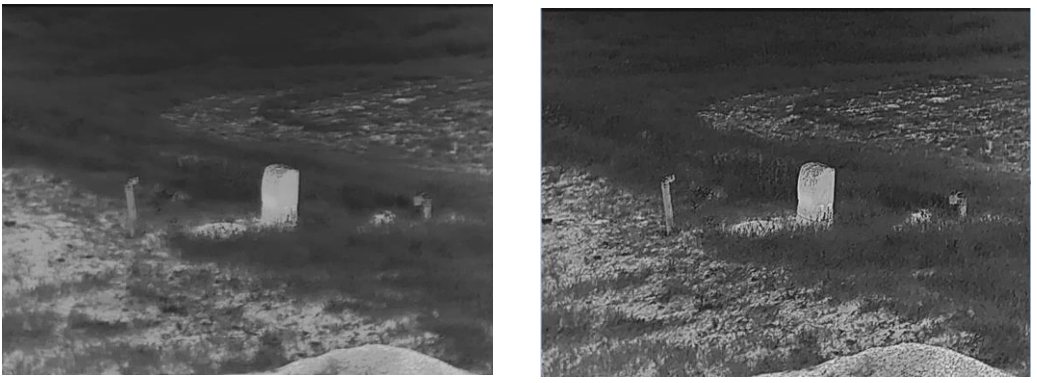

Figura 3-4 Comparación de los ajustes de nitidez

### <span id="page-15-1"></span>3.7 Selección de la escena

Puede seleccionar la escena adecuada de acuerdo con el uso real de la escena para mejorar el efecto de visualización.

### Pasos

1. Mantenga pulsado  $\frac{100}{100}$  para visualizar el menú.

- 2. Vaya a  $\frac{\Box \hat{S}}{\Box \hat{S}}$  Ajustes avanzados y pulse  $\textcircled{S}$  o  $\mathcal{P}_\pm$  para seleccionar .
- 3. Pulse **endia entrar en la interfaz de configuración**.
- 4. Pulse  $\circled{a}$  o  $\mathcal{P}_{\pm}$  para cambiar la escena.
	- Reconocimiento: Reconocimiento se refiere al modo de reconocimiento y es el recomendado en escenas normales.
	- Jungla: Jungla se refiere al modo jungla y es el recomendado en entornos de caza.
- 5. Mantenga pulsado  $\frac{m}{100}$  para guardar los ajustes y salir.

### <span id="page-16-0"></span>3.8 Establecer una paleta

Es posible seleccionar diferentes paletas para visualizar la misma escena con diferentes efectos. En la interfaz de vista en directo, pulse  $\frac{\mathbb{S}\mathbb{S}}{\mathbb{S}}$  para cambiar las paletas.

### Blanco vivo

Las zonas calientes aparecen coloreadas en la imagen. Cuanto mayor es la temperatura, más claro es el color.

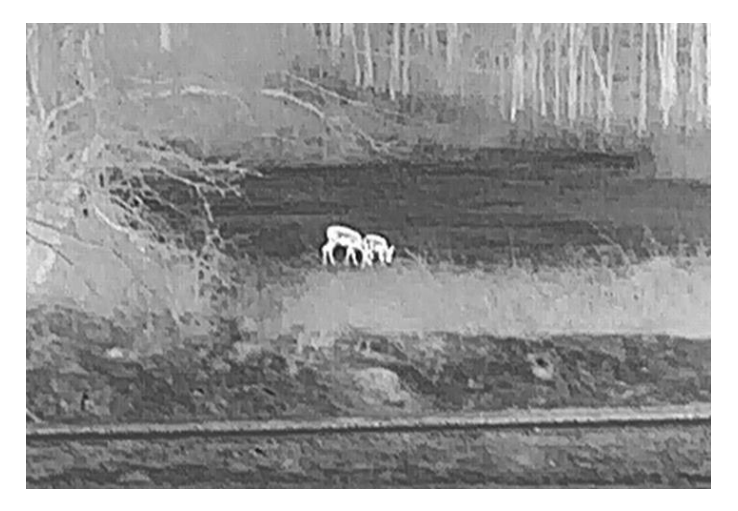

### Negro vivo

Las zonas calientes aparecen coloreadas en negro en la imagen. Cuanto mayor es la temperatura, más oscuro es el color.

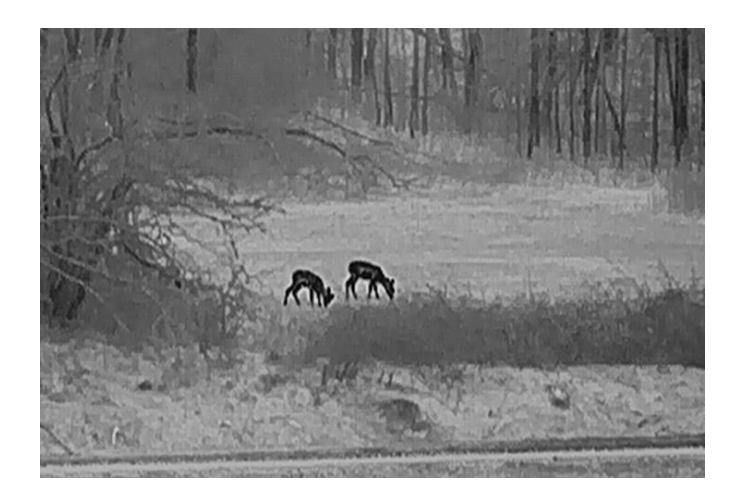

### Rojo vivo

Las zonas calientes aparecen coloreadas en rojo en la imagen. Cuanto mayor es la temperatura, más rojo es el color.

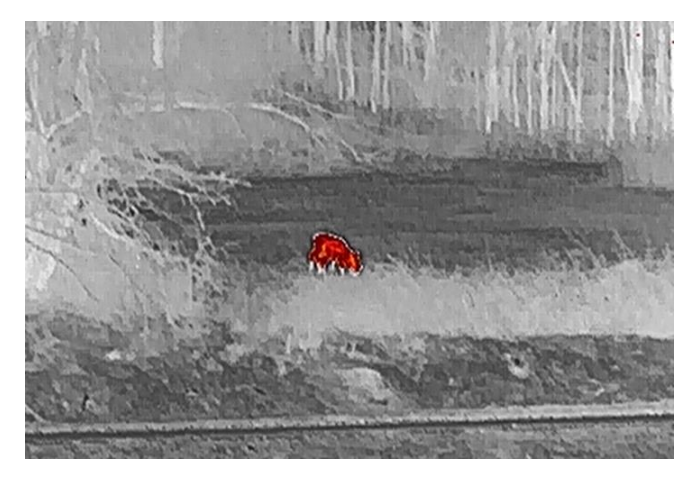

### Fusión

De la temperatura alta a la baja, la imagen se colorea de blanco, amarillo, rojo, rosa a morado.

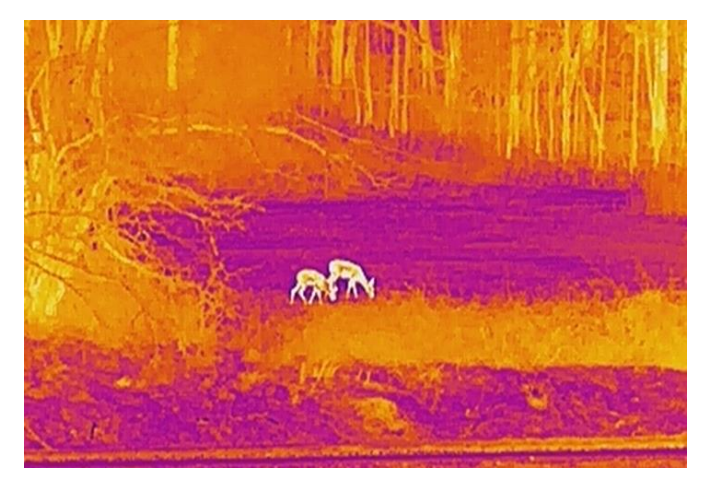

### <span id="page-18-0"></span>3.9 Configurar Imagen Pro

Con imagen Pro nos referimos a una mejora de los detalles de la imagen. Cuando active esta función, mejorará los detalles de toda la interfaz de vista en directo.

#### Pasos

- 1. Mantenga pulsado  $\frac{m}{n}$  para visualizar el menú.
- 2. Vaya a  $\frac{\Box \diamond}{\Box \triangle}$  Ajustes avanzados y pulse  $\textcircled{3}$  o  $\mathcal{P}_{\pm}$  para seleccionar <u>. Kvi</u>
- 3. Pulse **es para activar esta función**.
- 4. Mantenga pulsado  $\frac{10}{101}$  para regresar a la vista en directo y ver el objetivo.

### Resultado

Los detalles de la imagen completa de la vista en directo mejorarán.

## <span id="page-18-1"></span>3.10 Establecer el modo de imagen sobre imagen (PiP)

- 1. Mantenga pulsado  $\frac{m}{2}$  para visualizar el menú.
- 2. Pulse  $\circled{2}$  o  $\mathcal{P}_{\pm}^*$  para seleccionar  $\Box$ .
- 3. Pulse  $\frac{m}{21}$  para activar o desactivar el modo PiP. Los detalles aparecen en la parte superior central de la vista.
- 4. Mantenga pulsado  $\frac{10}{100}$  para guardar los ajustes y salir.

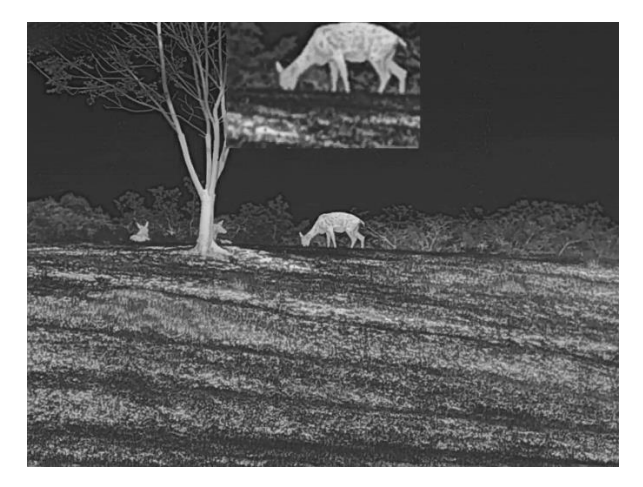

Figura 3-5 Establecer el modo PiP

```
|\mathbf{i}|Nota
```
Si la función PiP está activada, la vista PiP se amplía solamente cuando se ajusta el índice de zum digital.

## <span id="page-19-0"></span>3.11 Ajustar el zoom digital

Puede ampliar y reducir la imagen utilizando esta función. Desde la interfaz de vista en directo, pulse  $\mathcal{P}_2^*$  para cambiar el ratio del zoom digital entre 1×, 2×, 4× y 8×.

#### $\mathbf{i}$ Nota

Al cambiar el ratio de zoom digital, la interfaz izquierda muestra la ampliación real (ampliación real = ampliación óptica de la lente × ratio de zoom digital). Por ejemplo, la ampliación óptica de la lente es 1,8× y el ratio de ampliación digital es 2×, por lo que el ratio de ampliación real es 3,6×.

## <span id="page-19-1"></span>3.12 Corrección de campo plano (FFC)

Esta función puede corregir la falta de uniformidad de la pantalla.

### Pasos

1. Mantenga pulsado **el para visualizar el menú.** 

2. Vaya a  $\frac{|\mathbf{a}|^2}{|\mathbf{a}|^2}$  Ajustes avanzados y seleccione  $\frac{2}{\sqrt{2}}$  Ajustes de la función.

3. Pulse  $\circ$  o  $\circ$   $\circ$  para seleccionar  $\circ$  y pulse  $\circ$  para entrar en la interfaz de configuración.

4. Pulse  $\circled{a}$  o  $\circled{e}$  para cambiar el modo FFC.

- **FFC manual:** Desde la vista en directo, mantenga pulsado  $\mathbb{P}^*$  para corregir la falta de uniformidad de la visualización.
- Corrección automática de FFC: El dispositivo realiza automáticamente una Corrección del Campo Plano (FFC) según el horario establecido al encender la cámara.
- Externo: Cubra la tapa de la lente y, a continuación, mantenga pulsado  $\mathbb{Q}^*$  en la vista en directo para corregir la falta de uniformidad de la visualización.
- 5. Mantenga pulsado  $\frac{m}{|q|}$  para guardar los ajustes y salir.
	- $\mathbf{j}$ Nota
- Se iniciará una cuenta atrás antes de que el dispositivo realice la corrección FFC automáticamente.
- Escuchará un clic y la imagen se congelará durante un segundo cuando el dispositivo realice la corrección FFC.
- **También puede mantener pulsado**  $\mathbb{P}_{p}^{\pm}$  para realizar la corrección FFC en modo FFC automático.

## <span id="page-20-0"></span>3.13 Corrección de píxeles defectuosos

El dispositivo puede corregir los píxeles defectuosos de la pantalla que no funcionan como se espera.

- 1. Mantenga pulsado  $\frac{m}{2}$  para visualizar el menú.
- 2. Vaya a  $\frac{12}{10}$  Ajustes avanzados y seleccione  $\frac{2}{10}$  Ajustes de la función.
- 3. Pulse  $\circ$  o  $\mathbb{Q}_2^+$  para seleccionar  $\overline{\bullet}$ , y pulse  $\frac{p}{n}$  para entrar en la interfaz de configuración de la DPC.
- 4. Pulse  $\frac{m}{n}$  para seleccionar el eje X o Y. Si selecciona el eje X, el cursor se mueve a izquierda y derecha; y si selecciona eje Y, el cursor se mueve arriba y abajo.
- 5. Pulse  $\Box$  o  $\mathcal{P}_\pm^*$  para establecer las coordenadas hasta que el cursor alcance el pixel defectuoso.
- 6. Pulse  $\frac{m}{n}$  dos veces para corregir el píxel muerto.
- 7. Mantenga pulsado  $\frac{10}{100}$  para guardar los ajustes y salir.

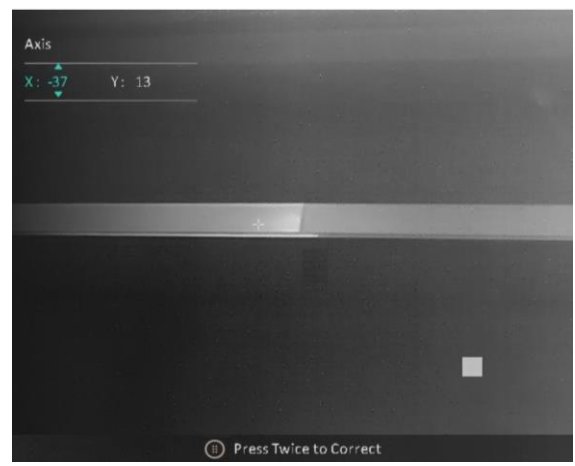

Figura 3-6 Corrección de píxeles defectuosos

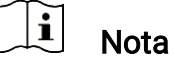

- Es posible ampliar el píxel defectuoso seleccionado y visualizarlo en la parte derecha de la interfaz.
- Si desde el OSD de la pantalla se bloquea el pixel defectuoso, desplace el cursor hasta que alcance el pixel defectuoso y, a continuación, el dispositivo efectuará automáticamente una réplica de la pantalla.

## <span id="page-22-0"></span>4 Medición de la distancia

El dispositivo puede detectar la distancia entre el blanco y la posición de observación.

#### Antes de comenzar

Cuando vaya a medir la distancia, conserve la posición corporal y la mano lo más estática posible. De lo contrario, la precisión podría verse afectada.

### Pasos

- 1. Mantenga pulsado  $\frac{m}{n}$  para visualizar el menú.
- 2. Vaya a  $\frac{12}{10}$  Ajustes avanzados y pulse  $\frac{1}{20}$  o  $\mathbb{P}^{\pm}$  para seleccionar

 $\mathbb{R}$ . Pulse  $\mathbb{R}$  para entrar en la interfaz de configuración.

- 3. Pulse  $\mathbb{Q}^*$  para mostrar la interfaz de configuración y establecer un objetivo.
	- 1) Pulse  $\circled{2}$  o  $\mathcal{P}_2^*$  para seleccionar el tipo de objetivo entre Ciervo, Lobo gris, Oso marrón y Personalizado, y pulse e para confirmar.
	- 2) Pulse  $\circled{a}$  o  $\mathcal{P}_{\pm}$  para establecer la altura del objetivo.

#### $\mathbf{i}$ **Nota**

La altura disponible abarca desde 0,1 m hasta 9,0 m.

- 3) Mantenga pulsado **es para guardar los ajustes y regresar a la** interfaz de medición de distancia.
- 4. Alinee el centro de la marca superior con el borde de la parte superior del blanco y pulse  $\frac{m}{\sqrt{2}}$  para confirmar.
- 5. Alinee el centro de la marca inferior con el borde de la parte inferior del blanco y pulse  $\frac{m}{n}$  para confirmar.

### Resultado

La parte superior derecha de la imagen mostrará el resultado de la medición de la distancia y la altura del blanco.

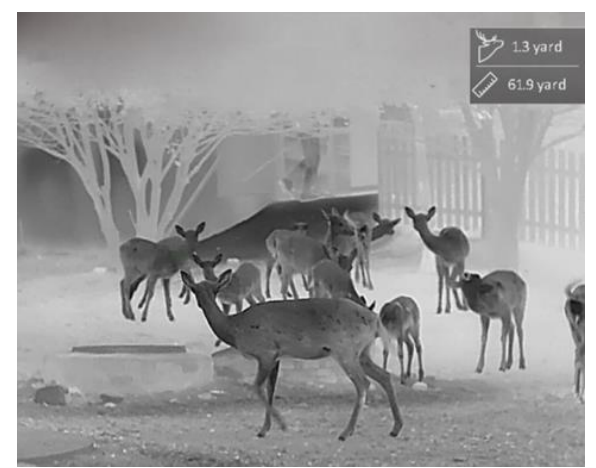

Figura 4-1 Resultado de la medición

# <span id="page-24-0"></span>5 Ajustes generales

## <span id="page-24-1"></span>5.1 Establecer la visualización en pantalla (OSD)

Esta función puede mostrar u ocultar la información OSD en la interfaz de la vista en directo.

### Pasos

- 1. Mantenga pulsado  $\frac{m}{|q|}$  para visualizar el menú.
- 2. Vaya a  $\frac{|\mathbf{a}|}{|\mathbf{a}|}$  Ajustes avanzados y seleccione  $\frac{1}{|\mathbf{a}|}$  Ajustes de la función.
- 3. Pulse  $\circled{3}$  o  $\circled{2}$  para seleccionar  $\[\mathbb{S}\]$ , y pulse  $\overset{\text{def}}{=}$  para entrar en la interfaz de configuración OSD.
- 4. Pulse  $\circled{a}$  o  $\circled{e}$  para seleccionar la Hora, Fecha u OSD, y pulse  $\mathbb{H}$ para activar o desactivar la información de OSD seleccionada.
- 5. Mantenga pulsado  $\frac{m}{n}$  para guardar y salir.

#### $\mathbf{i}$ Nota

Si desactiva OSD, no se mostrará toda la información de OSD de la vista en directo.

## <span id="page-24-2"></span>5.2 Establecer el logotipo de la marca

Es posible añadir el logotipo de la marca en la interfaz de la vista en directo, en las capturas y vídeos.

### Pasos

- 1. Mantenga pulsado  $\frac{m}{n}$  para visualizar el menú.
- 2. Vaya a  $\frac{12}{10}$  Ajustes avanzados y seleccione  $\frac{1}{20}$  Ajustes de la función.
- 3. Pulse  $\circled{2}$  o  $\mathcal{Q}_\pm^*$  para seleccionar  $\mathcal{Q}_\pm$ .
- 4. Pulse  $\frac{m}{n+1}$  para habilitar el Logotipo de la marca.
- 5. Mantenga pulsado  $\frac{m}{100}$  para guardar los ajustes y salir.

### Resultado

El logotipo de la marca se mostrará en la parte inferior izquierda de la imagen.

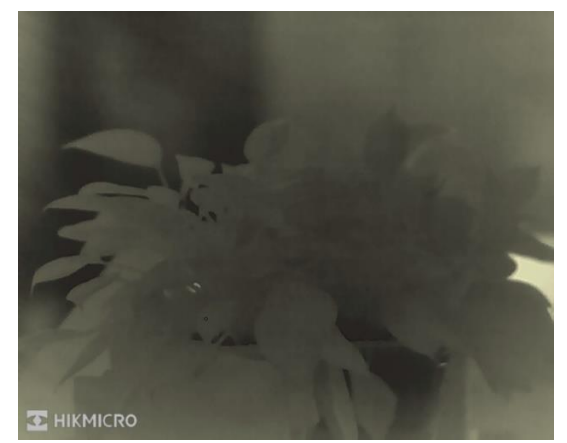

Figura 5-1 Visualización del logotipo de la marca

## <span id="page-25-0"></span>5.3 Prevención de combustión

Evite la luz directa del sol y active la función de Prevención de quemaduras para reducir el riesgo de averiar el sensor debido al calor.

### Pasos

- 1. Mantenga pulsado  $\frac{m}{n}$  para visualizar el menú.
- 2. Vaya a  $\frac{|\mathbf{a}|}{|\mathbf{a}|}$  Ajustes avanzados y seleccione  $\frac{2}{\sqrt{2}}$  Ajustes de la función.
- 3. Pulse  $\circled{2}$  o  $\circled{2}$  para seleccionar  $\circled{'}$ .
- 4. Pulse  $\frac{m}{n+1}$  para activar o desactivar la función.
- 5. Mantenga pulsado el botón  $\frac{m}{n}$  para guardar los ajustes y salir.

#### $\mathbf{i}$ **Nota**

Si la función de prevención de combustión está desactivada, la tapa de protección no se cerrará.

## <span id="page-25-1"></span>5.4 Capturar imágenes y vídeo

### <span id="page-25-2"></span>5.4.1 Capturar imágenes

Desde la interfaz de vista en directo, pulse **contata capturar la imagen.** 

#### $\mathbf{i}$ Nota

- Cuando captura la imagen, esta se queda congelada durante 1 segundo y aparece un aviso en la pantalla.
- **Para exportar las imágenes capturadas, consulte [Exportar archivos](#page-27-1).**

### <span id="page-26-0"></span>5.4.2 Ajustar el audio

Si se activa la función de audio, el vídeo se grabará con sonido. Si aparece mucho ruido en el vídeo, es posible desactivar esta función.

### Pasos

- 1. Mantenga pulsado  $\frac{m}{n}$  para visualizar el menú.
- 2. Vaya a  $\frac{12}{10}$  Ajustes avanzados y pulse  $\circ$   $\circ$   $\circ$   $\circ$   $\circ$  para seleccionar  $\Box$ ).
- 3. Pulses **EE** para activar o desactivar esta función.
- 4. Mantenga pulsado el botón **es para guardar los ajustes y salir.**

### <span id="page-26-1"></span>5.4.3 Grabar vídeo

#### Pasos

1. En la interfaz de vista en directo, mantenga pulsado  $\Box$  para iniciar la grabación.

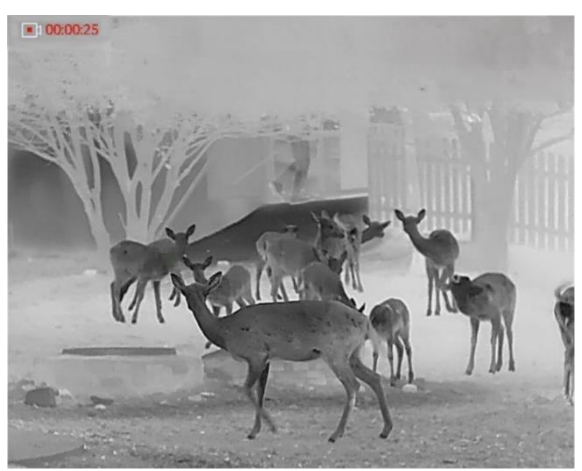

Figura 5-2 Iniciar grabación

En la parte superior izquierda se muestra el tiempo de grabación.

2. Mantenga pulsado  $\textcircled{3}$  de nuevo para detener la grabación.

### <span id="page-27-0"></span>5.5 Seguimiento de calor

El dispositivo puede detectar el punto de temperatura más alta de la escena y marcarlo en la pantalla.

### Pasos

- 1. Mantenga pulsado  $\frac{100}{100}$  para visualizar el menú.
- 2. Vaya a  $\frac{12}{12}$  Ajustes avanzados y pulse  $\circ$  o  $\circ$  para seleccionar  $\ddot{\phantom{1}}$
- 3. Pulse  $\frac{m}{n}$  para marcar el punto de temperatura más alta.

### Resultado

Cuando la función está activada, el icono  $\div$  aparece en el punto de la temperatura más alta. Cuando la escena cambia, el icono  $\div$  se desplaza.

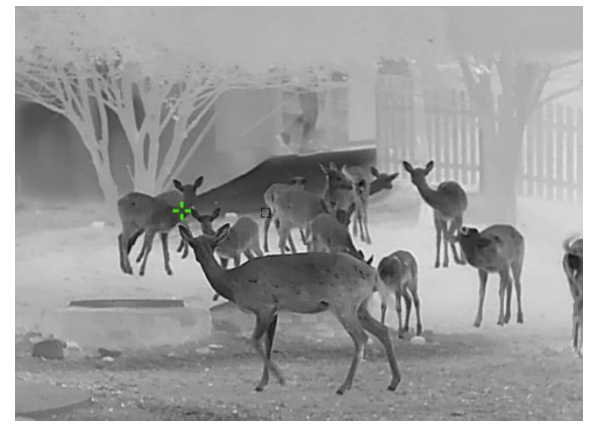

Figura 5-3 Seguimiento de calor

### <span id="page-27-1"></span>5.6 Exportar archivos

### <span id="page-27-2"></span>5.6.1 Exportar archivos con HIKMICRO Sight

Es posible acceder a los álbumes del dispositivo y exportar archivos a su teléfono mediante la aplicación HIKMICRO Sight.

### Antes de comenzar

Instale HIKMICRO Sight en su teléfono móvil.

### Pasos

1. Abra HIKMICRO Sight y conecte el dispositivo a la aplicación. Consulte [Conexión de la aplicación](#page-10-0).

2. Toque en Multimedia para acceder a los álbumes del dispositivo.

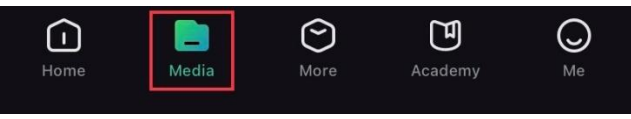

Figura 5-4 Acceder a los álbumes del dispositivo

- 3. Toque en Local o en Dispositivo para ver las fotos y los vídeos.
	- Local: Podrá ver los archivos registrados en la aplicación.
	- Dispositivo: Podrá ver los archivos del dispositivo actual.

#### $\mathbf{i}$ **Nota**

Las fotos y los vídeos podrían no visualizarse en Dispositivo. Tire hacia abajo para actualizar la página.

4. Toque para seleccionar un archivo, y toque en Descargar para exportar el archivo a los álbumes locales de su teléfono móvil.

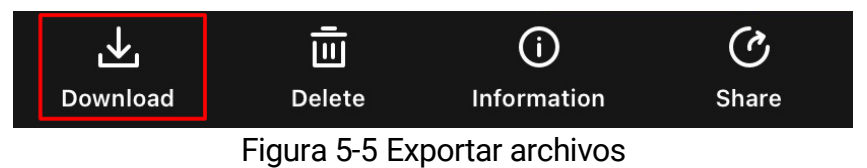

#### $|\mathbf{i}|$ **Nota**

- En la aplicación, entre en Yo -> Acerca de -> Manual del usuario para ver más operaciones en detalle.
- También puede acceder a los álbumes del dispositivo tocando en el icono de la parte inferior izquierda de la interfaz de vista en directo.
- La operación de exportación puede ser diferente debido a las actualizaciones de la aplicación. Tome la versión real de la aplicación como referencia.

### <span id="page-28-0"></span>5.6.2 Exportar archivos usando un PC

Esta función se utiliza para exportar los vídeos grabados y las imágenes capturadas.

### Antes de comenzar

Asegúrese de que el dispositivo esté encendido cuando conecte el cable.

### Pasos

1. Mantenga pulsado  $\frac{100}{100}$  para visualizar el menú.

- 2. Vaya a  $\frac{|\mathbf{a}|}{|\mathbf{a}|}$  Ajustes avanzados y seleccione  $\frac{2}{\sqrt{2}}$  Ajustes de la función.
- 3. Pulse  $\circled{3}$  o  $\circled{2}^{\pm}$  para seleccionar  $\circled{1}$ , y pulse  $\circled{1}$  para entrar en la interfaz de configuración.
- 4. Pulse  $\circled{a}$  o  $\circled{e}$  para seleccionar la memoria USB.
- 5. Conecte el dispositivo y el PC con un cable.

#### $\mathbf{i}$ Nota

Asegúrese de que el dispositivo esté encendido cuando conecte el cable.

- 6. Abra el explorador de archivos del ordenador y seleccione el disco del dispositivo. Acceda a la carpeta DCIM y encuentre la carpeta con el nombre del año y mes de la captura. Por ejemplo, si capturó una imagen o grabó un vídeo en noviembre de 2023, vaya a la carpeta DCIM -> 202311 para encontrar la imagen o el vídeo.
- 7. Seleccione y copie los archivos al PC.
- 8. Desconecte el dispositivo del PC.

#### $\widetilde{\mathbf{E}}$ **Nota**

- El dispositivo mostrará las imágenes cuando lo conecte al PC. Pero las funciones como la grabación, la captura y el punto de acceso estarán desactivadas.
- Cuando conecte el dispositivo al PC por primera vez, se instalará automáticamente el programa de la unidad.

# <span id="page-30-0"></span>6 Ajustes del sistema

## <span id="page-30-1"></span>6.1 Ajustar la fecha

### Pasos

- 1. Mantenga pulsado  $\frac{m}{100}$  para visualizar el menú.
- 2. Vaya a  $\frac{\Box \hat{S}}{\Box \hat{S}}$  Ajustes avanzados y seleccione  $\langle \circ \rangle$  Ajustes generales.
- 3. Pulse  $\circled{3}$  o  $\circled{2}$  para seleccionar  $\circled{1}$ , y pulse  $\circled{1}$  para entrar en la interfaz de configuración.
- 4. Pulse  $\frac{m}{n}$  para seleccionar el año, el mes o el día a sincronizar, y pulse  $\overline{0}$  o  $\overline{0}$   $\overline{1}$  para cambiar el número.
- 5. Mantenga pulsado el botón  $\frac{m}{n}$  para guardar los ajustes y salir.

### <span id="page-30-2"></span>6.2 Sincronizar la hora

### Paso

- 1. Mantenga pulsado  $\frac{m}{n}$  para visualizar el menú.
- 2. Vaya a  $\frac{12}{100}$  Ajustes avanzados y seleccione  $\Diamond$  Ajustes generales.
- 3. Pulse  $\circled{3}$  o  $\circled{2}^{\pm}$  para seleccionar  $\circled{1}$ , y pulse  $\circled{1}^{\pm}$  para entrar en la interfaz de configuración.
- 4. Pulse  $\Box$  o  $\mathcal{Q}_\pm$  para cambiar el sistema horario. Es posible seleccionar relojes de 24 y 12 horas. Si selecciona el reloj de 12 horas, pulse  $\frac{100}{1010}$  y, a continuación, pulse  $\frac{100}{10000}$  o  $\frac{100}{100000}$  para seleccionar AM o PM.
- 5. Pulse  $\frac{m}{20}$  para seleccionar las horas o los minutos, y pulse  $\circled{2}$  o  $\circled{2}$ para cambiar el número.
- 6. Mantenga pulsado el botón  $\frac{m}{n}$  para guardar los ajustes y salir.

## <span id="page-30-3"></span>6.3 Establecer el idioma

Con esta función es posible seleccionar el idioma de presentación del dispositivo.

- 1. Mantenga pulsado  $\frac{m}{n}$  para visualizar el menú.
- 2. Vaya a  $\frac{12}{10}$  Ajustes avanzados y seleccione  $\langle \circ \rangle$  Ajustes generales.
- 3. Pulse  $\circled{0}$  o  $\mathbb{Q}^*$  para seleccionar  $\circled{1}$ , y pulse  $\circled{1}$  para entrar en la interfaz de configuración.
- 4. Pulse  $\circled{a}$  o  $\circled{e}$   $\circled{e}$  para seleccionar el idioma que desee y pulse  $\circled{H}$  para confirmar.
- 5. Mantenga pulsado el botón  $\frac{m}{n}$  para guardar los ajustes y salir.

### <span id="page-31-0"></span>6.4 Establecer la unidad

Puede cambiar la unidad de medida de la función de medición de distancia.

### Pasos

- 1. Mantenga pulsado  $\frac{m}{n}$  para visualizar el menú.
- 2. Vaya a  $\frac{\Box \Diamond}{\Box \Diamond}$  Ajustes avanzados y seleccione  $\langle \circ \rangle$  Ajustes generales.
- 3. Pulse  $\circled{3}$  o  $\circled{2}^{\pm}$  para seleccionar  $\mathcal{C}_{\alpha}$ , y pulse  $\circled{3}^{\pm}$  para entrar en la interfaz de configuración.
- 4. Pulse  $\circled{a}$  o  $\mathcal{P}^{\pm}$  para seleccionar la unidad que necesite.
- 5. Mantenga pulsado el botón  $\frac{m}{n}$  para guardar los ajustes y salir.

### <span id="page-31-1"></span>6.5 Salida CVBS

La salida CVBS se utiliza para depurar el dispositivo. También puede ver la imagen del dispositivo en la pantalla del visor o del dispositivo portátil para obtener más detalles.

### Antes de comenzar

Conecte el dispositivo a la unidad de visualización mediante un cable de tipo C a CVBS.

- 1. Mantenga pulsado  $\frac{m}{n}$  para visualizar el menú.
- 2. Vaya a  $\frac{|\mathbf{a}|^2}{|\mathbf{a}|^2}$  Ajustes avanzados y seleccione  $\frac{2}{\sqrt{2}}$  Ajustes de la función.
- 3. Pulse  $\circled{2}$  o  $\circled{2}$  para seleccionar  $\circled{1}$ .
- 4. Pulse  $\frac{m}{n+1}$  para entrar en la interfaz de configuración.
- 5. Pulse  $\circled{a}$  o  $\circled{e}$  para seleccionar Analógico para activar la salida CVBS.
- 6. Mantenga pulsado el botón  $\frac{m}{n}$  para guardar los ajustes y salir.

#### $\mathbf{i}$ Nota

El cable CVBS no se incluye en el paquete. Debe comprarlo de forma independiente.

## <span id="page-32-0"></span>6.6 Ver la información del dispositivo

### Pasos

- 1. Mantenga pulsado  $\frac{m}{n}$  para visualizar el menú.
- 2. Vaya a  $\frac{\Box \Diamond}{\Box \Diamond}$  Ajustes avanzados y seleccione  $\langle \circ \rangle$  Ajustes generales.
- 3. Pulse  $\circled{a}$  o  $\circled{e}$  para seleccionar  $\circled{i}$ , y pulse  $\circled{a}$  para confirmar. Podrá ver información sobre el dispositivo como la versión y el n.º de serie.
- 4. Mantenga pulsado el botón **es para guardar los ajustes y salir.**

### <span id="page-32-1"></span>6.7 Restaurar dispositivo

- 1. Mantenga pulsado **es para visualizar el menú.**
- 2. Vaya a  $\frac{\Box \hat{S}}{\Box \hat{S}}$  Ajustes avanzados y seleccione  $\langle \circ \rangle$  Ajustes generales.
- 3. Pulse  $\circled{2}$  o  $\circled{2}^{\pm}$  para seleccionar  $\circled{1}$ . Pulse  $\circled{1}$  para restablecer los parámetros predeterminados del dispositivo conforme a las indicaciones.

# <span id="page-33-0"></span>7 Preguntas frecuentes

## <span id="page-33-1"></span>7.1 ¿Por qué está apagado el monitor?

Revise si el dispositivo tiene suficiente batería. Compruebe el monitor después de cargar el dispositivo durante 5 minutos.

### <span id="page-33-2"></span>7.2 La imagen no es clara, ¿cómo puedo ajustarla?

Ajuste el anillo de dioptrías o el anillo de enfoque hasta que vea clara la imagen. Consulte [Ajuste de la dioptrías](#page-13-1) o [Ajuste del enfoque](#page-13-2).

## <span id="page-33-3"></span>7.3 No puedo capturar imágenes ni grabar vídeo. ¿Cuál es el problema?

Compruebe los elementos siguientes.

- El dispositivo está conectado al PC. Las funciones de captura de imagen o grabación de vídeo están inhabilitadas en el estado actual.
- El espacio de almacenamiento está lleno.
- El dispositivo tiene suficiente batería.

### <span id="page-33-4"></span>7.4 ¿Por qué el ordenador no identifica el dispositivo?

Compruebe los elementos siguientes.

- El dispositivo está conectado al PC con el cable USB suministrado.
- Si utiliza otro cable USB, asegúrese de que el la longitud del cable no supera 1 m.
- Verifique si el modo de conexión USB del dispositivo se ha configurado como Memoria USB.

# Información legal

© Hangzhou Microimage Software Co., Ltd. Todos los derechos reservados.

### Sobre este manual

Este manual incluye las instrucciones de utilización y gestión del producto. Las figuras, gráficos, imágenes y cualquier otra información que encontrará en lo sucesivo tienen únicamente fines descriptivos y aclaratorios. La información incluida en el manual está sujeta a cambios, sin aviso previo, debido a las actualizaciones de software u otros motivos. Visite el sitio web de HIKMICRO (www.hikmicrotech.com/) para encontrar la última versión de este manual.

Utilice este manual con la guía y asistencia de profesionales capacitados en el soporte del producto.

### Reconocimiento de marcas comerciales

**C HIKMICRO** y otras marcas comerciales y logotipos de

HIKMICRO son propiedad de HIKMICRO en diferentes jurisdicciones.

Las demás marcas comerciales y logotipos mencionados son propiedad de sus respectivos dueños.

### AVISOS LEGALES

EN LA MEDIDA MÁXIMA PERMITIDA POR LAS LEYES APLICABLES, ESTE MANUAL Y EL PRODUCTO DESCRITO —INCLUIDOS SU HARDWARE, SOFTWARE Y FIRMWARE— SE SUMINISTRAN «TAL CUAL» Y «CON TODOS SU FALLOS Y ERRORES». HIKMICRO NO OFRECE GARANTÍAS, EXPLÍCITAS O IMPLÍCITAS, INCLUIDAS, A MODO MERAMENTE ENUNCIATIVO MAS NO LIMITATIVO, AQUELLAS DE COMERCIABILIDAD, CALIDAD SATISFACTORIA O IDONEIDAD PARA UN PROPÓSITO EN PARTICULAR. EL USO QUE HAGA DEL PRODUCTO CORRE BAJO SU ÚNICO RIESGO. EN NINGÚN CASO, HIKMICRO PODRÁ CONSIDERARSE RESPONSABLE ANTE USTED DE NINGÚN DAÑO ESPECIAL, CONSECUENTE, INCIDENTAL O INDIRECTO, INCLUYENDO, ENTRE OTROS, DAÑOS POR PÉRDIDAS DE BENEFICIOS COMERCIALES, INTERRUPCIÓN DE LA ACTIVIDAD COMERCIAL, PÉRDIDA DE DATOS, CORRUPCIÓN DE LOS SISTEMAS O PÉRDIDA DE DOCUMENTACIÓN, YA SEA POR INCUMPLIMIENTO DEL CONTRATO, AGRAVIO (INCLUYENDO NEGLIGENCIA), RESPONSABILIDAD DEL PRODUCTO O EN RELACIÓN CON EL USO DEL PRODUCTO, INCLUSO

CUANDO HIKMICRO HAYA RECIBIDO UNA NOTIFICACIÓN DE LA POSIBILIDAD DE DICHOS DAÑOS O PÉRDIDAS.

USTED RECONOCE QUE LA NATURALEZA DE INTERNET IMPLICA RIESGOS DE SEGURIDAD INHERENTES Y QUE HIKMICRO NO TENDRÁ NINGUNA RESPONSABILIDAD POR NINGÚN FUNCIONAMIENTO ANORMAL, FILTRACIONES DE PRIVACIDAD U OTROS DAÑOS RESULTANTES DE ATAQUES CIBERNÉTICOS, ATAQUES DE PIRATAS INFORMÁTICOS, INFECCIONES DE VIRUS U OTROS RIESGOS DE SEGURIDAD PROPIOS DE INTERNET; NO OBSTANTE, HIKMICRO PROPORCIONARÁ EL APOYO TÉCNICO OPORTUNO DE SER NECESARIO.

USTED ACEPTA USAR ESTE PRODUCTO DE CONFORMIDAD CON TODAS LAS LEYES APLICABLES Y SOLO USTED ES EL ÚNICO RESPONSABLE DE ASEGURAR QUE EL USO CUMPLA CON DICHAS LEYES. EN ESPECIAL, USTED ES RESPONSABLE DE USAR ESTE PRODUCTO DE FORMA QUE NO INFRINJA LOS DERECHOS DE TERCEROS, INCLUYENDO, A MODO ENUNCIATIVO, DERECHOS DE PUBLICIDAD, DERECHOS DE PROPIEDAD INTELECTUAL, DERECHOS RELATIVOS A LA PROTECCIÓN DE DATOS Y OTROS DERECHOS RELATIVOS A LA PRIVACIDAD. NO USARÁ ESTE PRODUCTO PARA LA CAZA ILEGAL DE ANIMALES, LA INVASIÓN DE LA PRIVACIDAD O CUALQUIER OTRO PROPÓSITO QUE SEA ILEGAL O PERJUDICIAL PARA EL INTERÉS PÚBLICO. NO UTILIZARÁ ESTE PRODUCTO PARA NINGÚN USO FINAL PROHIBIDO, INCLUYENDO EL DESARROLLO O LA PRODUCCIÓN DE ARMAS DE DESTRUCCIÓN MASIVA, EL DESARROLLO O PRODUCCIÓN DE ARMAS QUÍMICAS O BIOLÓGICAS, NINGUNA ACTIVIDAD EN EL CONTEXTO RELACIONADO CON ALGÚN EXPLOSIVO NUCLEAR O EL CICLO DE COMBUSTIBLE NUCLEAR INSEGURO O EN APOYO DE ABUSOS DE LOS DERECHOS HUMANOS.

EN CASO DE HABER CONFLICTO ENTRE ESTE MANUAL Y LA LEGISLACIÓN VIGENTE, ESTA ÚLTIMA PREVALECERÁ.

# Información normativa

Estas cláusulas solo se aplican a los productos que lleven la marca o la información correspondiente.

### Declaración de conformidad de la UE

Este producto, así como los accesorios suministrados (si procede), llevan la marca «CE» y, por lo tanto, cumplen con las normativas europeas armonizadas aplicables que se enumeran en la Directiva 2014/30/UE (CEM), la Directiva 2014/35/UE (baja tensión), la Directiva 2011/65/UE (RoHS) y la Directiva 2014/53/UE. Por la presente, Hangzhou Microimage Software Co., Ltd. declara que este dispositivo (consulte la etiqueta) cumple con la Directiva 2014/53/UE. El texto completo de la declaración de conformidad de la UE está disponible en la siguiente dirección de Internet: https://www.hikmicrotech.com/en/support/downloadcenter/declaration-of-conformity/ Bandas de frecuencia y potencia (para la CE) Las bandas de frecuencia y los límites de potencia de transmisión (radiada y/o conducida) aplicables a los siguientes equipos de radio son: Wifi 2,4 GHz (2,4 GHz a 2,4835 GHz), 20 dBm En el caso de los dispositivos suministrados sin adaptador de corriente, utilice un adaptador de corriente de un fabricante cualificado. Consulte las especificaciones técnicas del producto para conocer los requisitos eléctricos detallados. En el caso de los dispositivos suministrados sin batería, utilice una batería de un fabricante cualificado. Consulte las especificaciones técnicas del producto para conocer los requisitos detallados de la batería. Directiva 2012/19/UE (directiva RAEE): En la Unión Europea, los productos marcados con este símbolo no pueden ser desechados en el sistema de basura municipal sin recogida selectiva. Para un reciclaje adecuado, entregue este producto en el lugar de compra del equipo nuevo

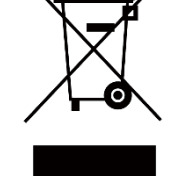

equivalente o deshágase de él en el punto de recogida

designado a tal efecto. Para más información visite: www.recyclethis.info

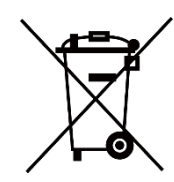

Directiva 2006/66/CE y su enmienda 2013/56/UE (directiva sobre baterías): Este producto lleva una batería que no puede ser desechada en el sistema municipal de basuras sin recogida selectiva dentro de la Unión Europea. Consulte la documentación del producto para ver la información específica de la batería. La batería lleva marcado este símbolo, que incluye unas letras indicando si contiene cadmio (Cd), plomo (Pb), o mercurio (Hg). Para un reciclaje adecuado, entregue la batería a su vendedor o llévela al punto de recogida de basuras designado a tal efecto. Para más información visite: www.recyclethis.info.

# Convenciones de símbolos

Los símbolos que se pueden encontrar en este documento se definen del siguiente modo.

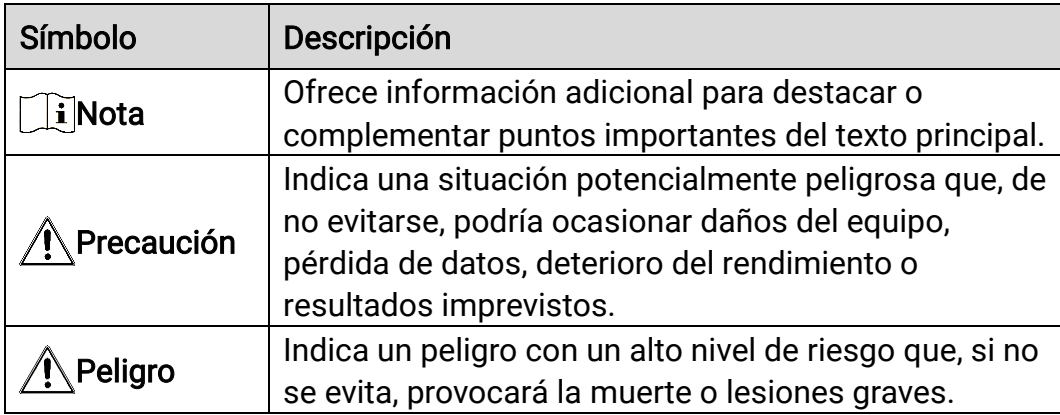

# Instrucciones de seguridad

Estas instrucciones están destinadas a garantizar que el usuario pueda utilizar el producto correctamente para evitar peligros o pérdidas materiales. Lea detenidamente toda la información de seguridad antes de usar el dispositivo.

### **Transporte**

- Guarde el dispositivo en su paquete original o en uno similar cuando lo transporte.
- Guarde el embalaje para uso futuro. En el caso de que ocurra algún fallo, deberá devolver el dispositivo a la fábrica con el envoltorio original. En caso de transporte sin el envoltorio original podría resultar en daños en el dispositivo y la empresa no se hará responsable.
- No deje caer el producto ni lo someta a impactos físicos. Mantenga el dispositivo alejado de interferencias magnéticas.

### Fuente de alimentación

- La tensión de entrada al dispositivo debe coincidir con la fuente de alimentación limitada (5 V CC, 2 A) en conformidad con la norma IEC61010-1. Consulte los productos y las especificaciones técnicas para obtener más información.
- Asegúrese de que el enchufe esté correctamente conectado a la toma de corriente.
- NO conecte múltiples dispositivos a un mismo adaptador de corriente, para evitar el sobrecalentamiento y los riesgos de incendio por sobrecarga.
- La fuente de alimentación debe cumplir con los requisitos de fuente de alimentación limitada o PS2 conforme a la norma IEC 62368-1.

### Batería

- El tipo de pila recargable externa es 18650, y el tamaño de la pila debe ser de 19 mm × 70 mm. La tensión nominal es de 3,6 VCC y la capacidad de la pila es de 3350 mAh.
- Asegúrese de que durante la carga, la temperatura de la batería está entre 0 °C y 45 °C.
- Para almacenar la batería durante un periodo prolongado, compruebe que esté completamente cargada cada medio año para garantizar la calidad de la misma. De lo contrario, podrían ocurrir daños.
- PRECAUCIÓN: Riesgo de explosión si se reemplaza la batería por otra de tipo incorrecto.
- Una sustitución inadecuada de la batería por otra de tipo incorrecto podría inhabilitar alguna medida de protección (por ejemplo, en el caso de algunas baterías de litio).
- No arroje la batería al fuego ni la meta en un horno caliente, ni intente aplastar o cortar mecánicamente la batería, ya que podría explotar.
- No deje la batería en lugares con temperaturas extremadamente altas, ya que podría explotar o tener fugas de líquido electrolítico o gas inflamable.
- No permita que la batería quede expuesta a una presión de aire extremadamente baja, ya que podría explotar o tener fugas de líquido electrolítico o gas inflamable.
- Deshágase de las baterías usadas conforme a las instrucciones.
- Confirme que no haya material inflamable a menos de 2 m del cargador durante la carga.
- NO coloque la batería cerca de fuentes de calor o de fuego. Evite la luz directa del sol.
- NO deje la batería al alcance de los niños.
- NO se trague la batería para evitar quemaduras químicas.

### Mantenimiento

- Si el producto no funciona correctamente, por favor, póngase en contacto con su distribuidor o con el centro de servicio técnico más próximo. No nos haremos responsables de los problemas derivados de una reparación o mantenimiento no autorizados.
- Limpie suavemente el dispositivo con una gamuza limpia con una pequeña cantidad de etanol, si fuese necesario.
- Si se utiliza el equipo de una manera no especificada por el fabricante, la protección del dispositivo podría verse mermada.
- Limpie las lentes con un paño suave y seco o papel para limpiar cristales para evitar arañazos.

### Entorno de uso

- Compruebe que el entorno de uso se adapte a los requisitos del dispositivo. La temperatura de funcionamiento estará entre -30 °C y 55 °C y la humedad de funcionamiento será del 95 % o inferior, sin condensación.
- NO exponga el dispositivo a radiaciones electromagnéticas o entornos polvorientos.
- NO oriente la lente hacia el sol ni a otras luces brillantes.
- Cuando utilice equipos láser, asegúrese de que el objetivo del dispositivo no quede expuesto al rayo láser ya que podría quemarse.
- Coloque el dispositivo en un entorno seco y con buena ventilación.

 Evite instalar el equipo sobre superficies sometidas a vibraciones o en lugares donde pueda sufrir golpes (la negligencia puede ocasionar daños en el equipo).

### Emergencia

Si hay presencia de humo, olores o ruidos procedentes del dispositivo, apague la alimentación inmediatamente, desenchufe el cable de alimentación y contacte con el servicio técnico.

### Dirección de fabricación

Habitación 313, Unidad B, Edificio 2, Carretera de Danfeng 399, Subdistrito de Xixing, Distrito de Binjiang, Hangzhou, Zhejiang 310052, China

Hangzhou Microimage Software Co., Ltd.

AVISO DE CONFORMIDAD: Los productos de las series térmicas podrían estar sujetos a controles de exportación en algunos países o regiones; entre ellos, por ejemplo, los Estados Unidos, la Unión Europea, el Reino Unido y/o otros países miembros del Arreglo de Wassenaar. Consulte con algún experto en cumplimiento normativo y legal o con las autoridades gubernamentales locales para cumplir con los requisitos de licencia de exportación necesarios si desea transferir, exportar o reexportar los productos de las series térmicas entre distintos países.

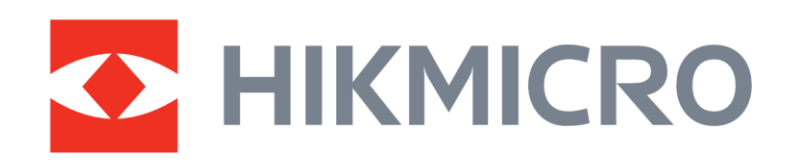

**A** Hikmicro Hunting.Global

6 Hikmicro Hunting.Global

HIKMICRO Outdoor

www.hikmicrotech.com

**in** HIKMICRO

⊠ support@hikmicrotech.com

UD36890B